## Jak dodać dokument przychodu w programie Inwentarz VULCAN?

Aby wprowadzić dokument Przychodu należy przejść do widoku **Ruch majątku** następnie kliknąć ikonę **Przychody**, w drzewie wybrać zakładkę **Przychody** i kliknąć przycisk **Dodaj**.

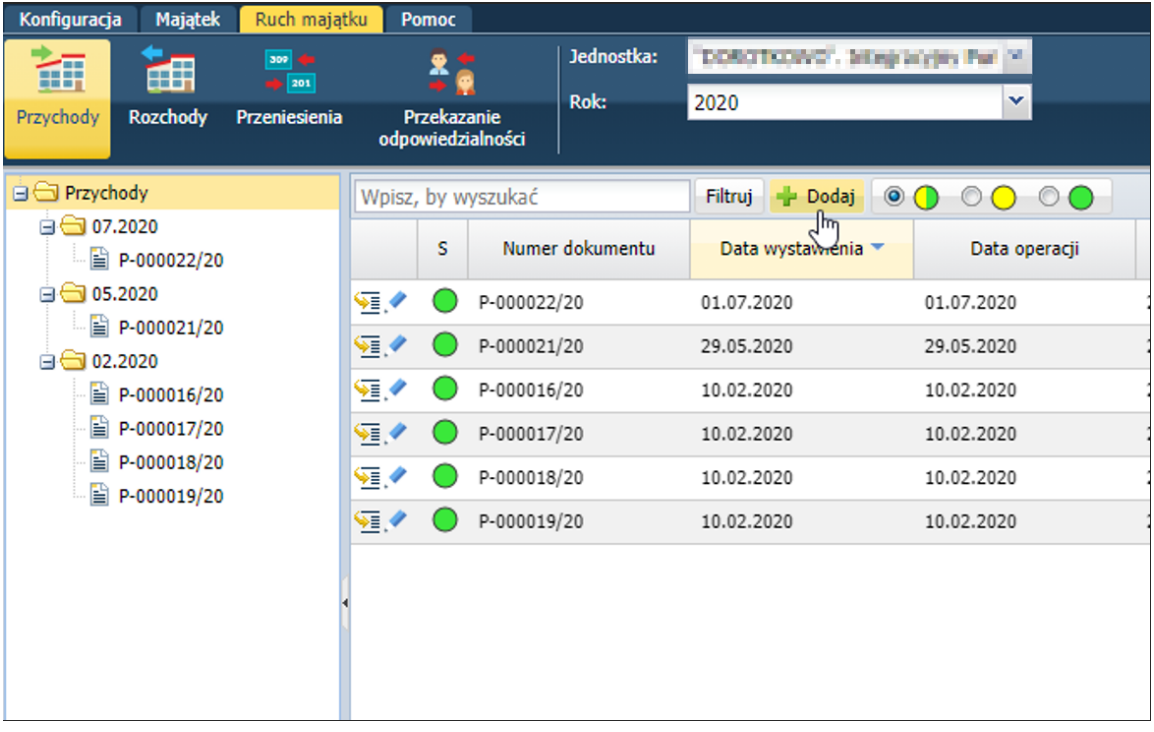

W wyświetlonym oknie określić **Datę wystawienia dokumentu** i **Datę operacji**. Wprowadzić wymagane w przychodzie dane.

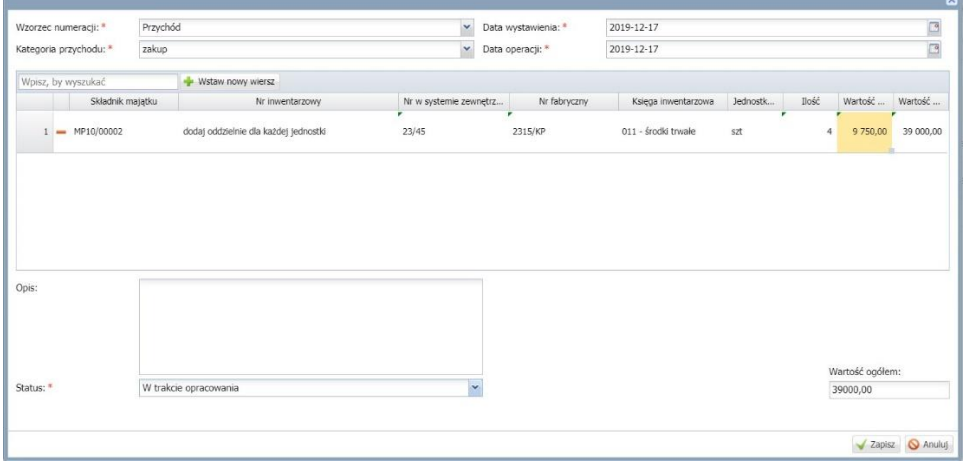

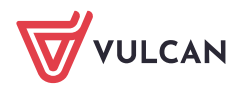

Poprzez przycisk **Wstaw nowy wiersz** dodajemy kolejne pozycje do dokumentu przychodu, następnie w tej pozycji określamy parametry do danej pozycji.

Wprowadzony dokument będzie wyświetlał się w widoku **Ruch majątku/Przychody**.

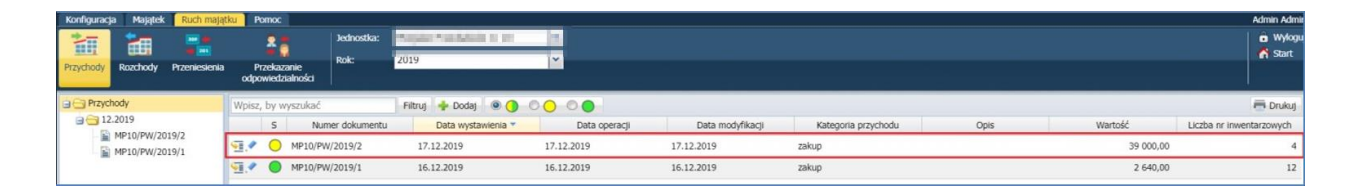

Aby zmodyfikować dokument należy kliknąć ikonę wprowadzić, a następnie zapisać zmiany. Aby przejść na kartę dokumentu należy kliknąć ikonę i zapoznać się z wyświetlonymi danymi.

Wartość wprowadzona w kolumnie **Ilość** ma bezpośredni wpływ na zmianę danych składnika w sekcji **Dane inwentarzowe** - automatycznie wyświetlą się pozycje kolejnych numerów inwentarzowych zgodnie z wpisaną wartością w kolumnie Ilość.

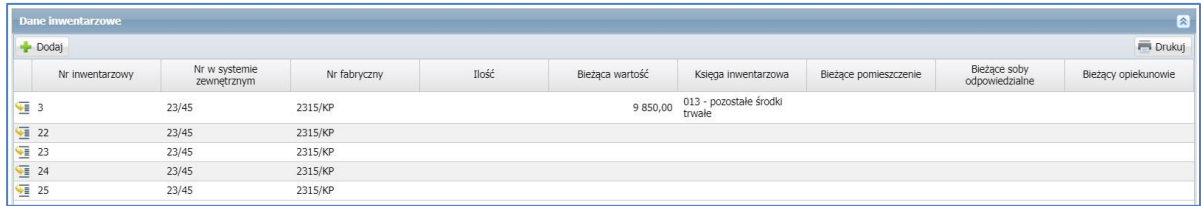

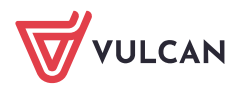